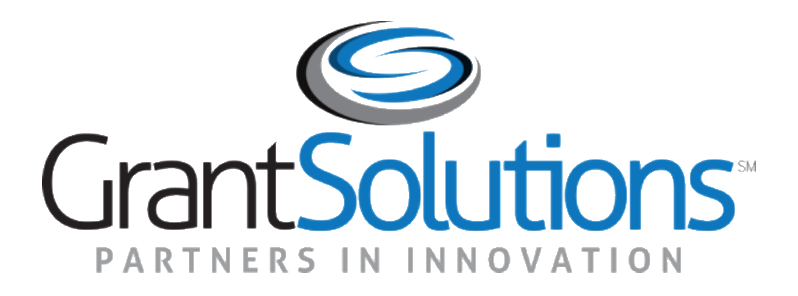

### REVIEWER RECRUITMENT MODULE (RRM)

Reviewers Manual - New Registration

# Table of Contents

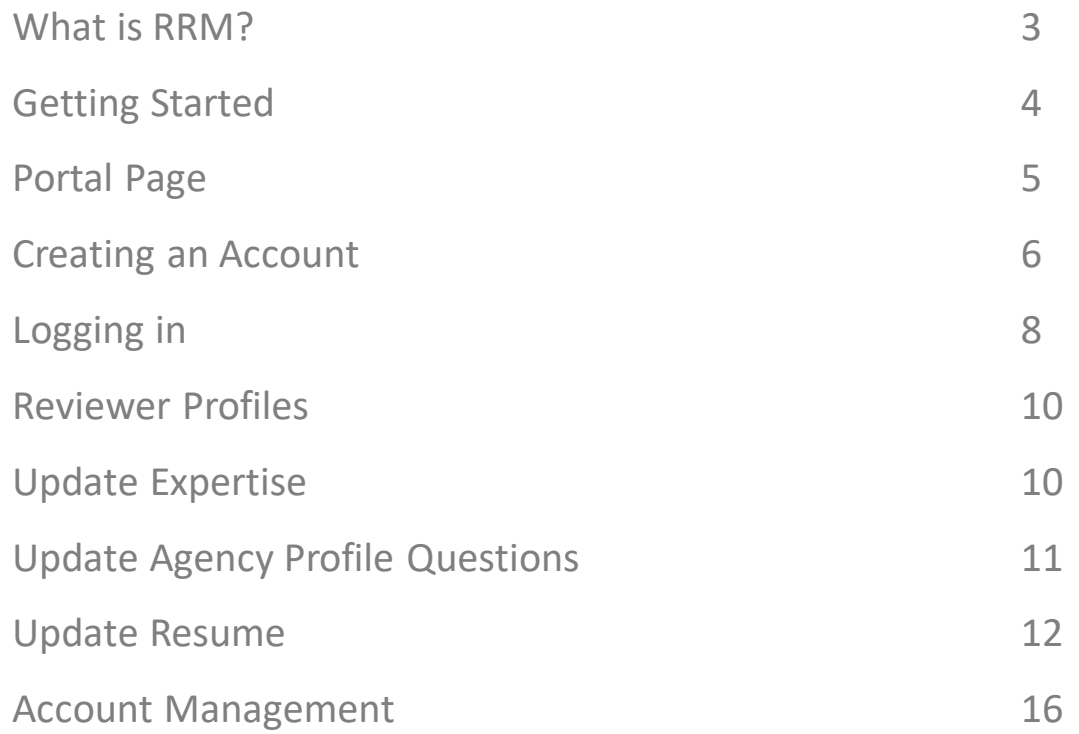

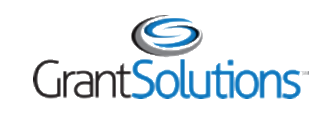

### RRM - Introduction

The Reviewer Recruitment Module (RRM) is a secure web-based system to recruit reviewers for its niche grant review processes drawing from the vast pool of subject matter experts and grant review talent on RRM.

> Powerful online tool to source and manage grant reviewers.

The RRM System allows end-user to manage their profiles.

RRM enables reviewers register their areas of expertise, contact information and resume for selection by peer review managers.

RRM delivers specific information about upcoming grants reviews and required reviewer expertise for each program area.

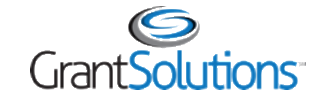

# Becoming a Reviewer

#### Reviewer registration flow

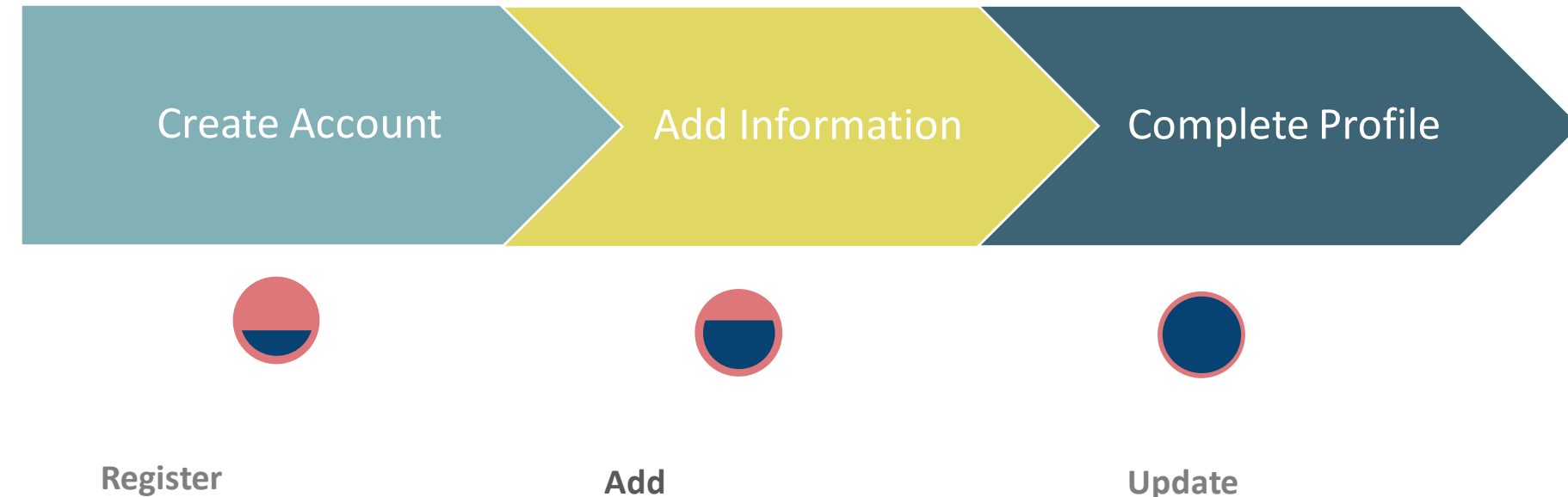

Create Account Login Name and Password

Contact Details, Expertise Codes, Profile Questions-Answers, Resume

Reviewer Profile Keep it complete and current.

If you are registering for the first time, the RRM system will guide users through the complete registration process. The reviewer profile should always be kept updated.

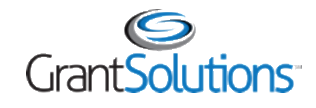

## Portal Page

### Registration Snapshot

Enter agency portal url https://rrm.grantsolutions.gov/AgencyPortal /...

#### **1. Click Register**

Enter Email ID Enter Verification Code Complete Account Details Create Account Get confirmation email

#### **2. Login**

Complete Personal Information Select Expertise Code Complete Agency Profile Questions Upload Resume

#### **3. Update Reviewer Profile**

**4. Manage Account** Update Contact Information Change Password Change Email Address

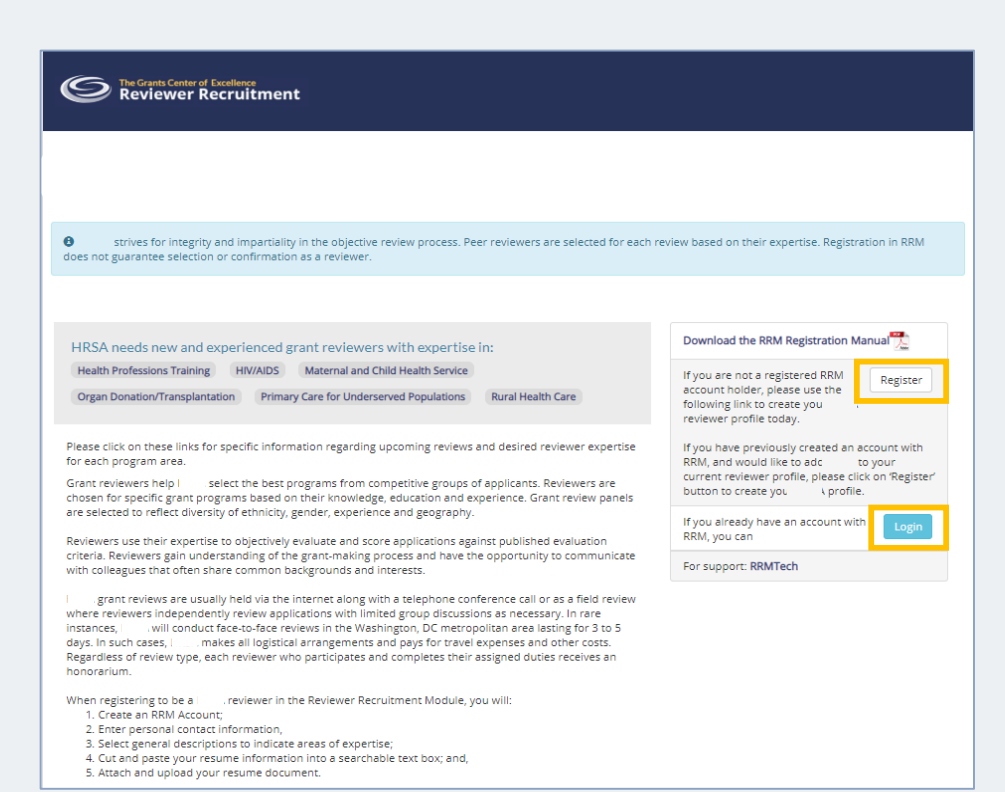

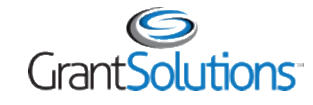

### Account Creation

**Enter** your primary "*E-Mail addres*s" and **click** "*Send Verification Email*" button.

Verify that the verification code was received in the Email address you provided.

**Copy** "*verification code*" from the email and **paste it** in the "*Verification Code*" text box. **Click** "*Verify*" button. System navigates to Account Creation Page.

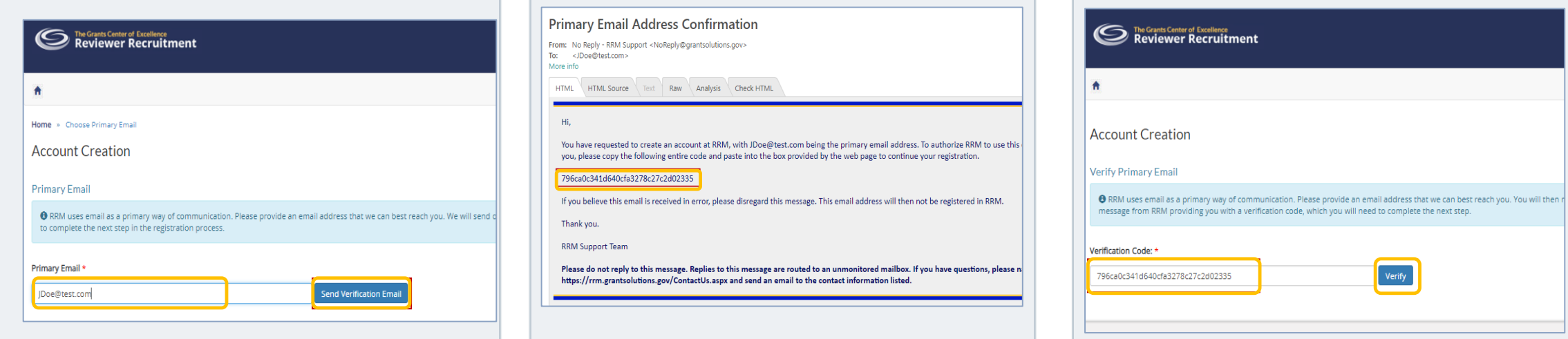

Please make sure the Email address, the verification code are accurately entered into the text box without any extra spaces.

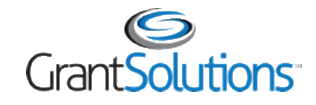

## Account Creation

#### **Create** Account by entering

- *First Name*
- *Last Name*
- *Desired Username*
- *Password details (as per guidelines listed on the page)*

Re-enter the password for confirmation*.* 

Accept the consent statement by clicking the check box.

After entering all of the required information, **click** the "*Create Account and Login*" button.

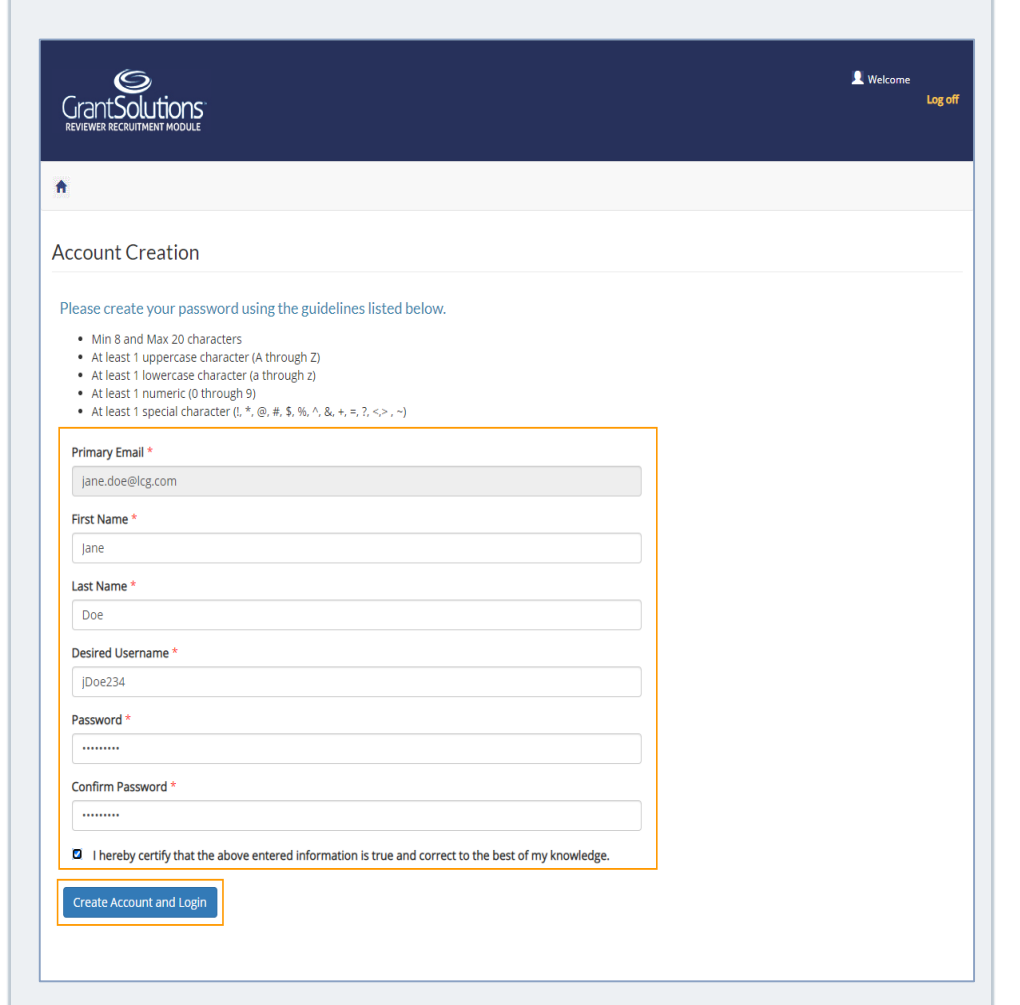

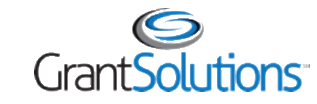

# Logging In

### Logging in for the first time.

-Your account is created, and system will prompt you to login to RRM.

-Two email notifications would be sent out to the user email id that is on file with the user name and password.

**Log in** to RRM with the "*User Name*" and "*Password*" used to create the account.

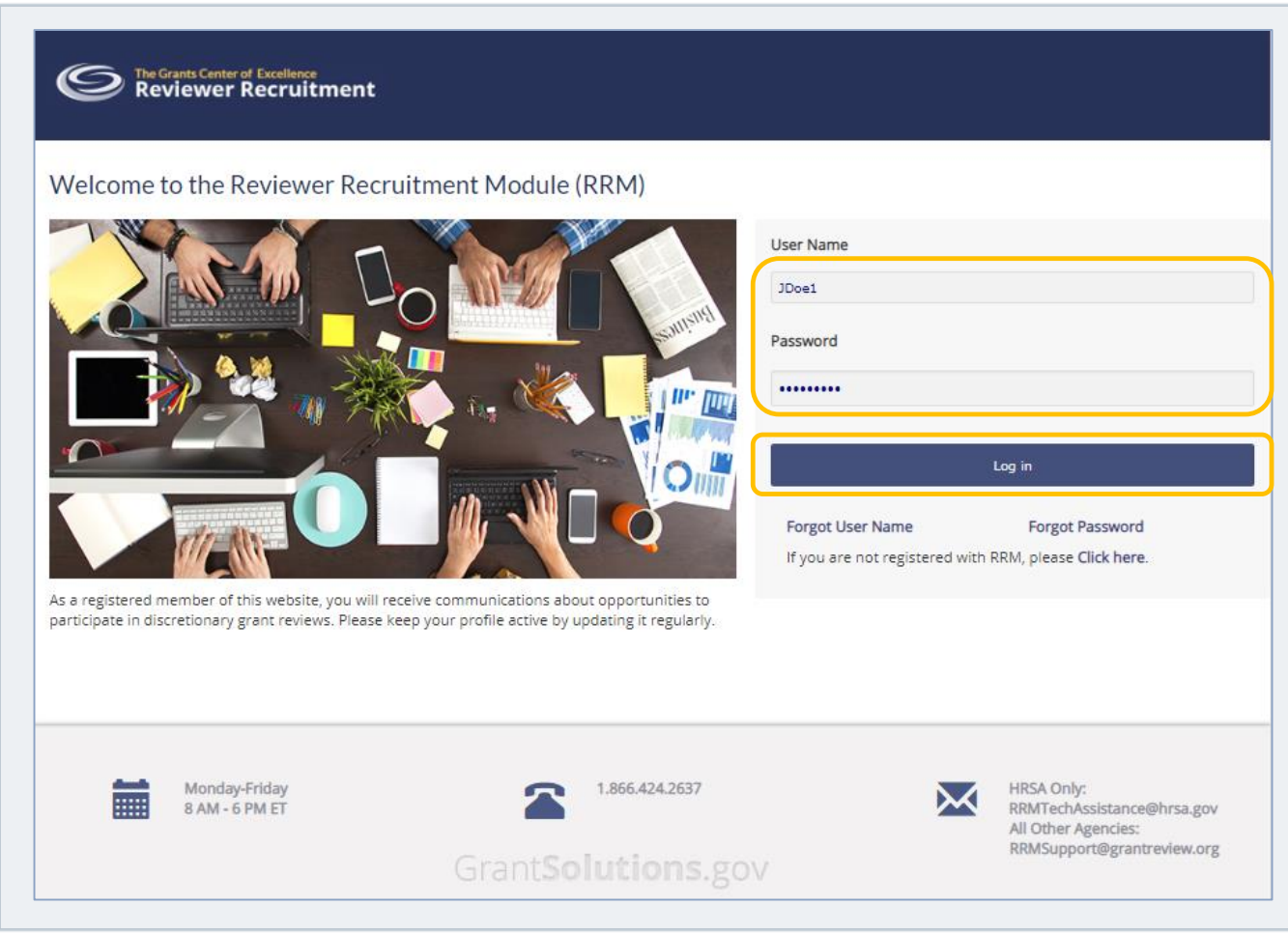

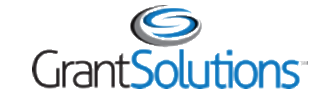

# Logging In

### Reviewer Information and Contact Details

Once you log into the system, complete the following personal information details:

- Contact Information
- Linked In Id
- Primary and Shipping Address
- Primary Expertise Code
- Fields marked with an "\*" are mandatory.
- **Selecting a Primary Expertise Code is an important part of reviewer profile information.**
- It is recommended that Linked In and Employer/Organization details are entered.
- Primary and Shipping addresses help Agency in the reviewer outreach exercise.
- Make sure you update your contact information as needed.
- Accept the consent statement and click the "Update" button to finalize your entries, and advance to the next section – Reviewer Profile Page.

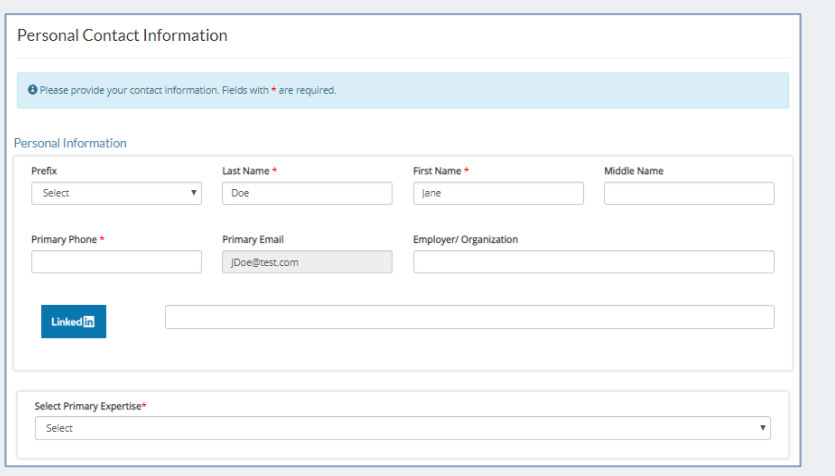

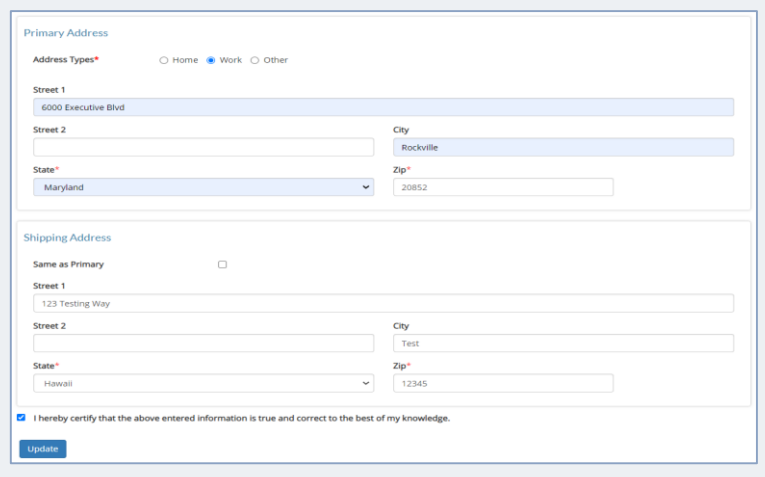

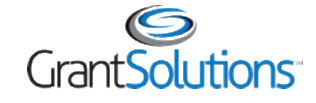

### Reviewer Profile Page

#### Keep the profile updated, and current

- User should ensure completion of Expertise, Profile Questions and Resume sections in order to keep the profile current.
- *Updated reviewer profile is key to selection to review opportunities.*

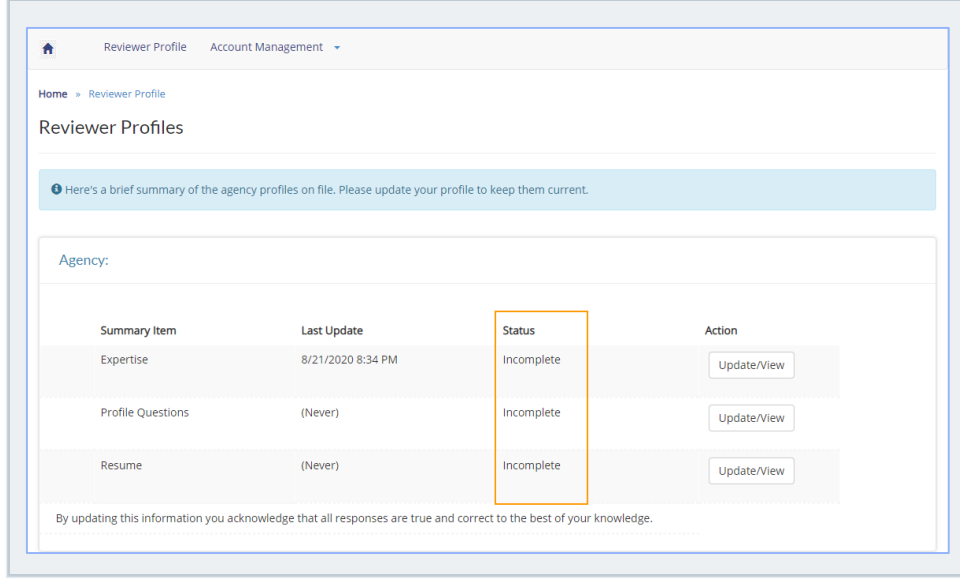

#### Update Expertise Selections

Primary, Secondary, and Tertiary expertise areas

 $\epsilon$  Primary, Secondary, and Territorius expertise areas in the  $\epsilon$ **Click** "*Update*" button in the Expertise section.

**Select** your expertise areas from the "*dropdown menus*", then **click** "Save" button.

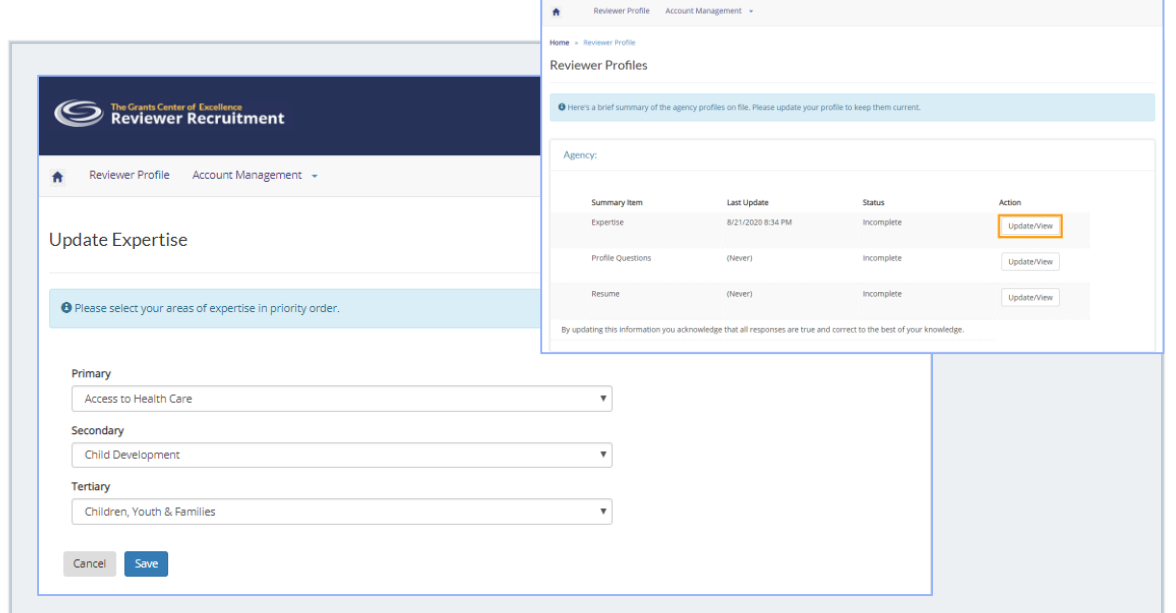

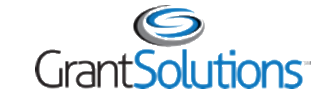

#### Agency Profile Questions

You will now need to select answers for the agency profile questions.

When you have made all of your selections, click the "Save" button.

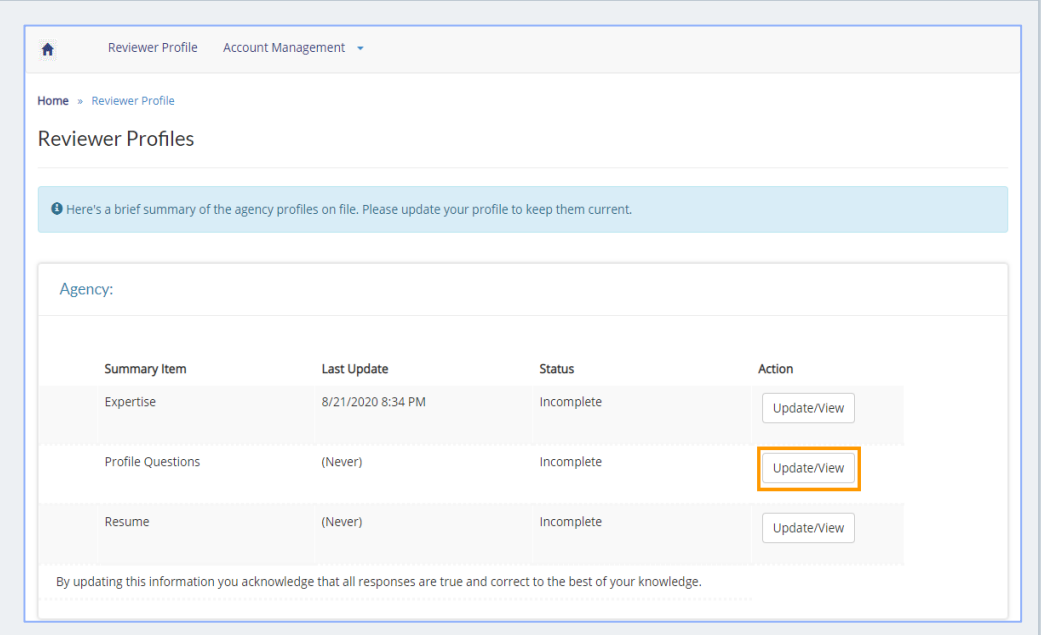

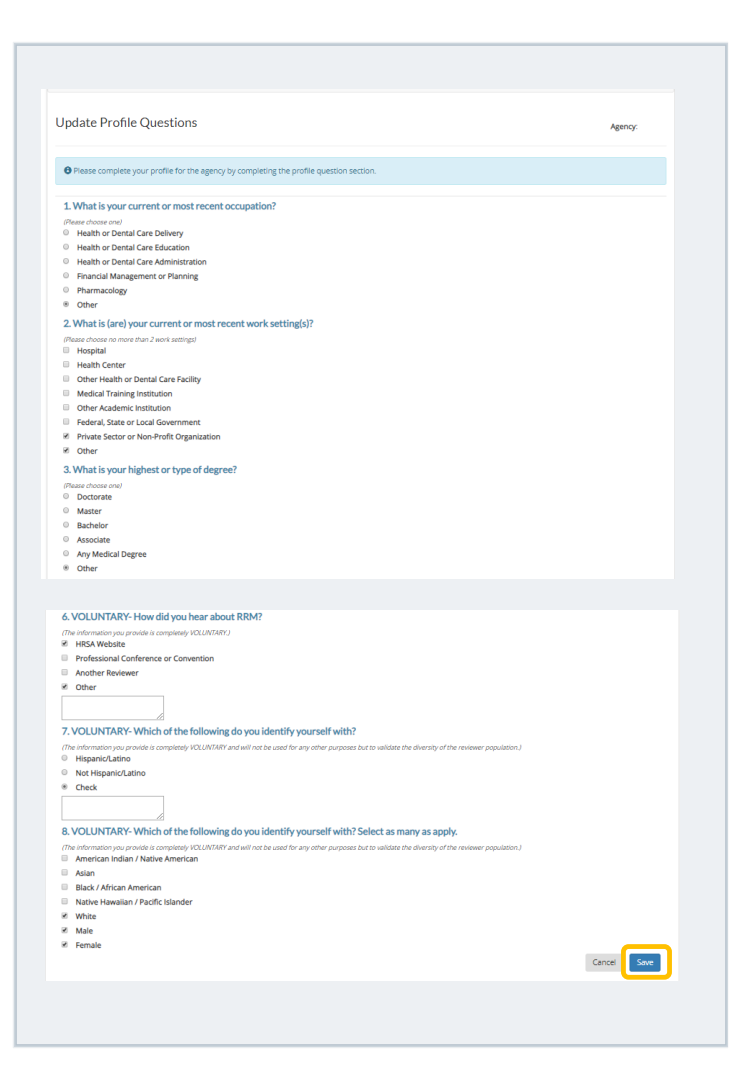

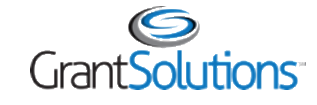

### Add resume and summary

After completion of agency profile questions, the system will enable users to add a resume to their profile..

#### **Click** "*Update Resume*" button to get started

**Example Serviewer Profile** Account Management

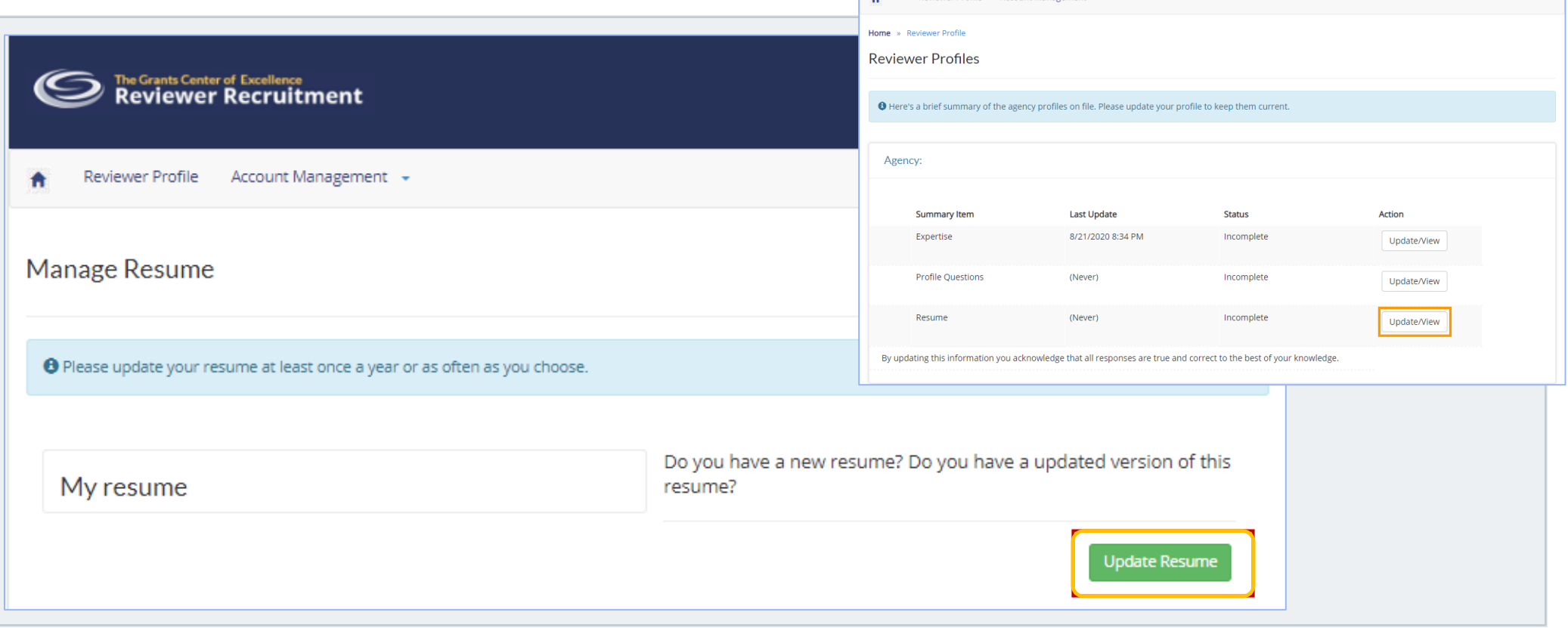

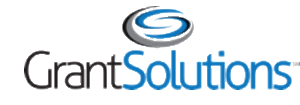

#### Add resume

On *Add Resume* page, resume can be uploaded in .PDF, .doc or .docx format. User can add resume description in the provided text box.

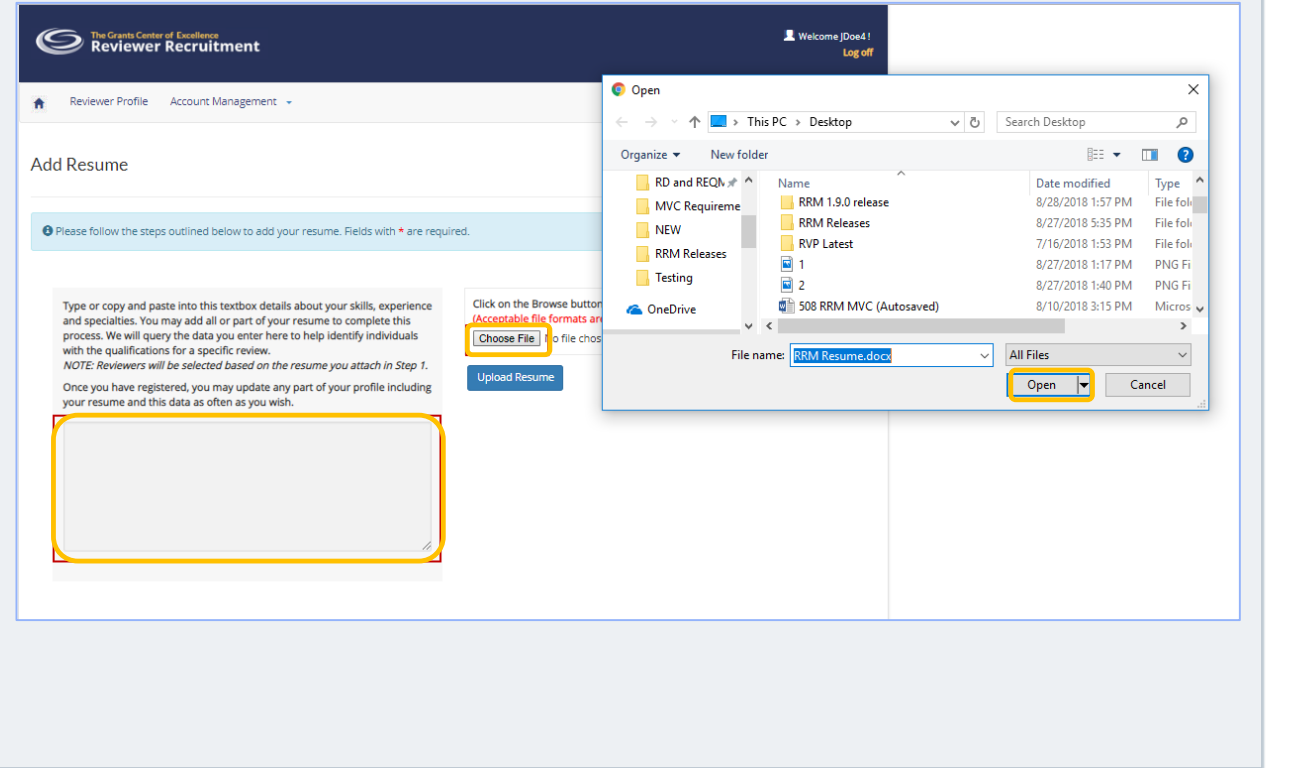

#### **Click** "*Upload Resume*" button to submit the changes.

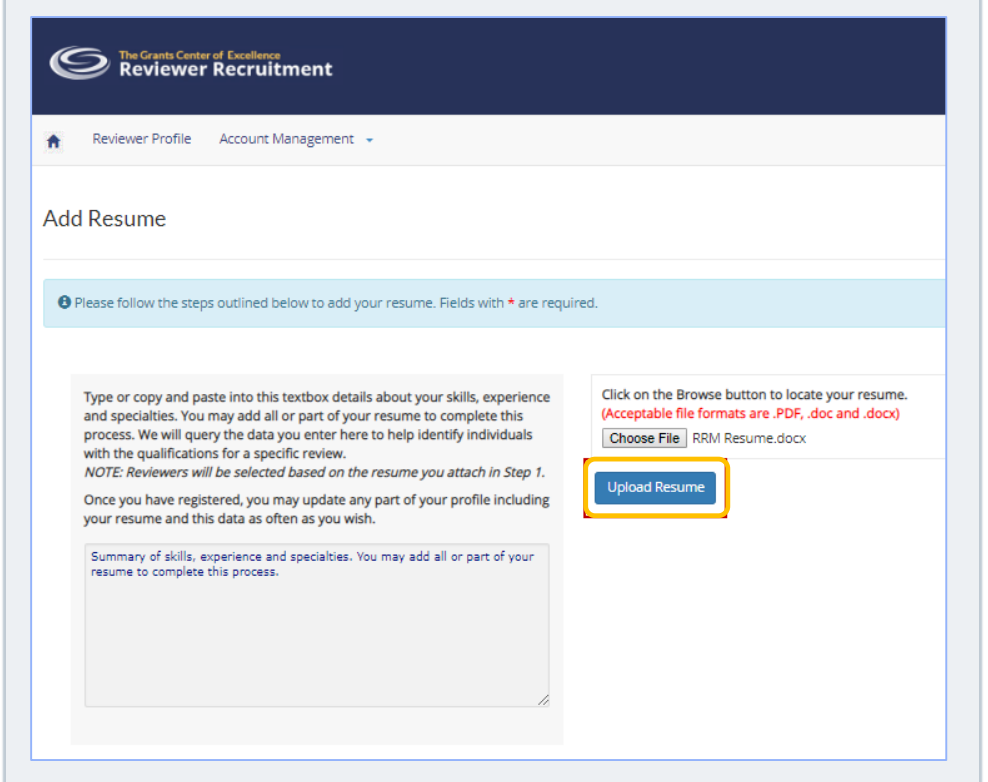

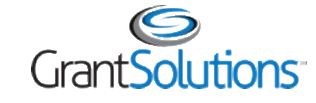

#### Add Resume

Only one resume may be uploaded to the RRM System at a time.

On **clicking** the '**Back**' button, system would open the Reviewer Profile page.

On **clicking** '*Download*', user can download a copy of the resume.

If you wish to add an updated resume, delete the current resume and upload a new one.

On **clicking** '*Delete*' button, the system will prompt if you wish to proceed.

On confirmation, system navigate to 'Manage Resume' page where user can upload the new resume.

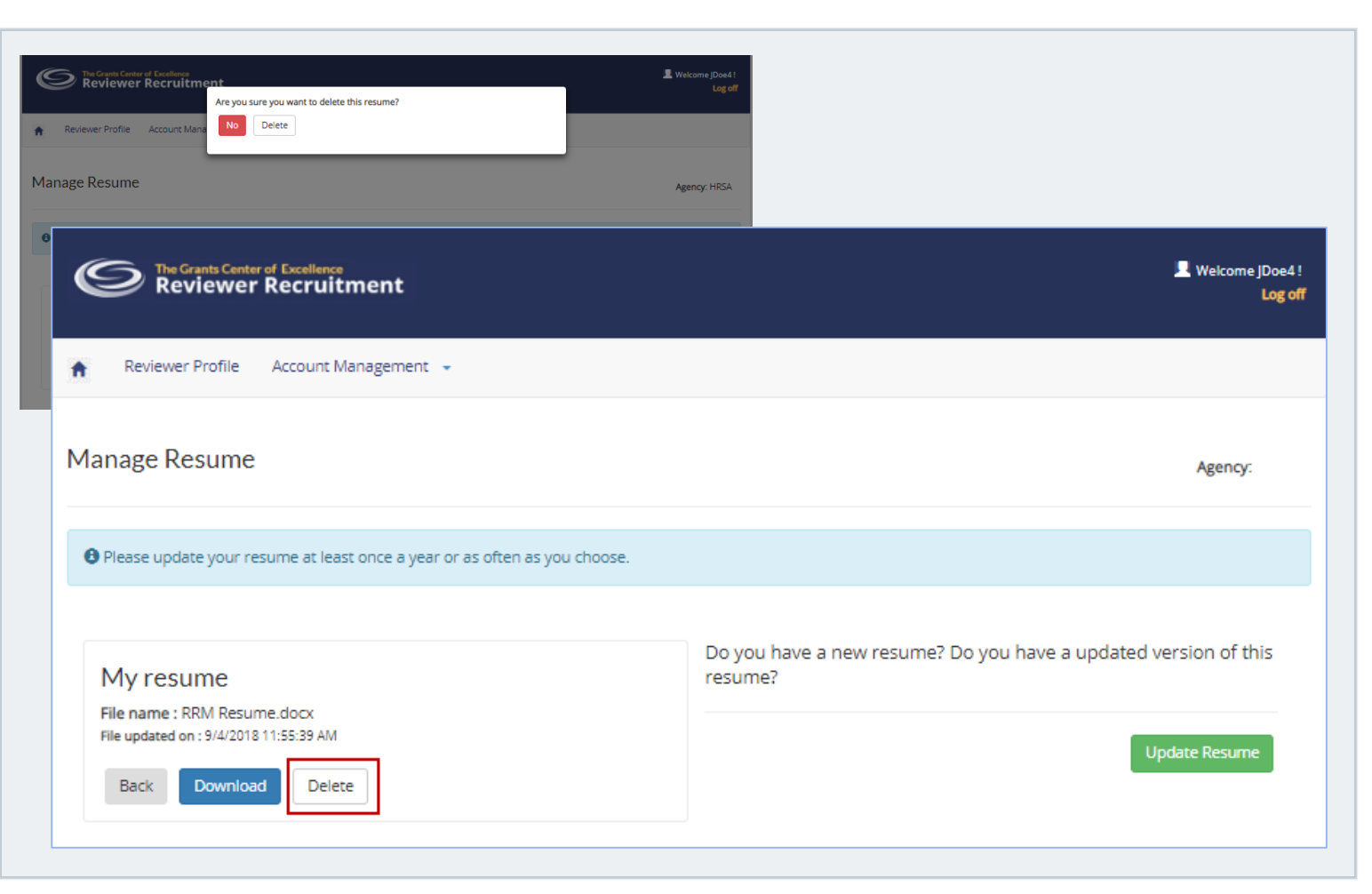

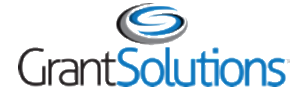

### Reviewer Profile Page

Reviewers should always ensure that the

- *Expertise Codes*
- *Agency Profile Questions*
- *Resume*

sections are completed.

The sections should be updated regularly and put in "*Complete*" status.

The last updated date and time are displayed next to the "*status*" column.

The acknowledgement statement is displayed to ensure all information entered is correct to the best of Reviewer's knowledge.

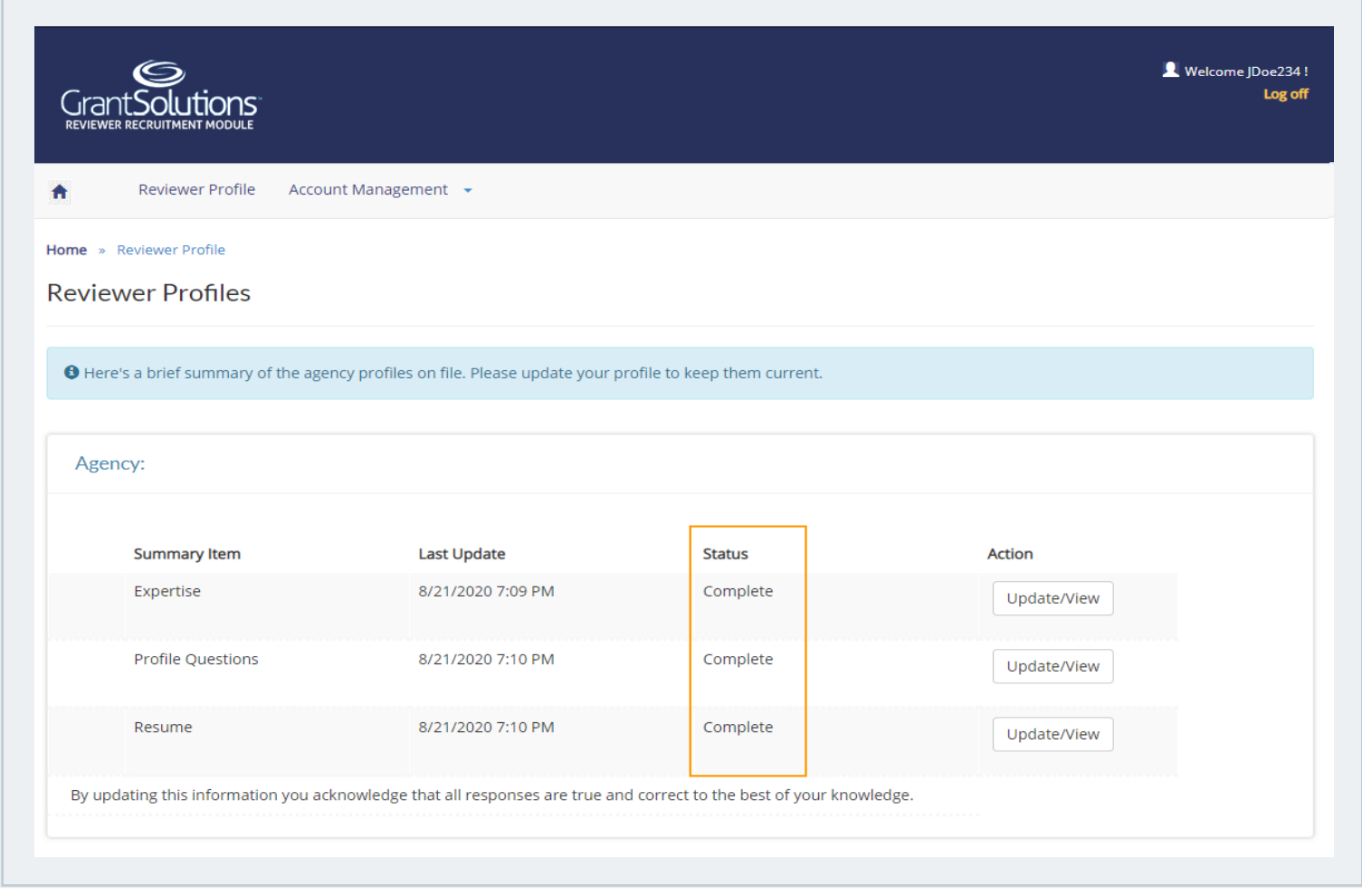

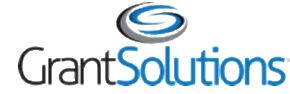

#### Manage your account

#### <sup>The Grants Center of Excellence</sup><br>Reviewer Recruitment **X** Welcome JDoe4 Reviewer Profile Account Management **Account Management**  $\bullet$ Contact Information **Account Details**  $\mathbf G$ Ø Change Password **Change Email Address** 篇 Monday-Friday<br>8 AM - 6 PM ET 1.866.424.2637 HRSA Only:<br>RRMTechAssistance@hrsa.gov  $\mathbf{z}$  $\Join$ All Other Agencies: **RRMSupport@grantrey**

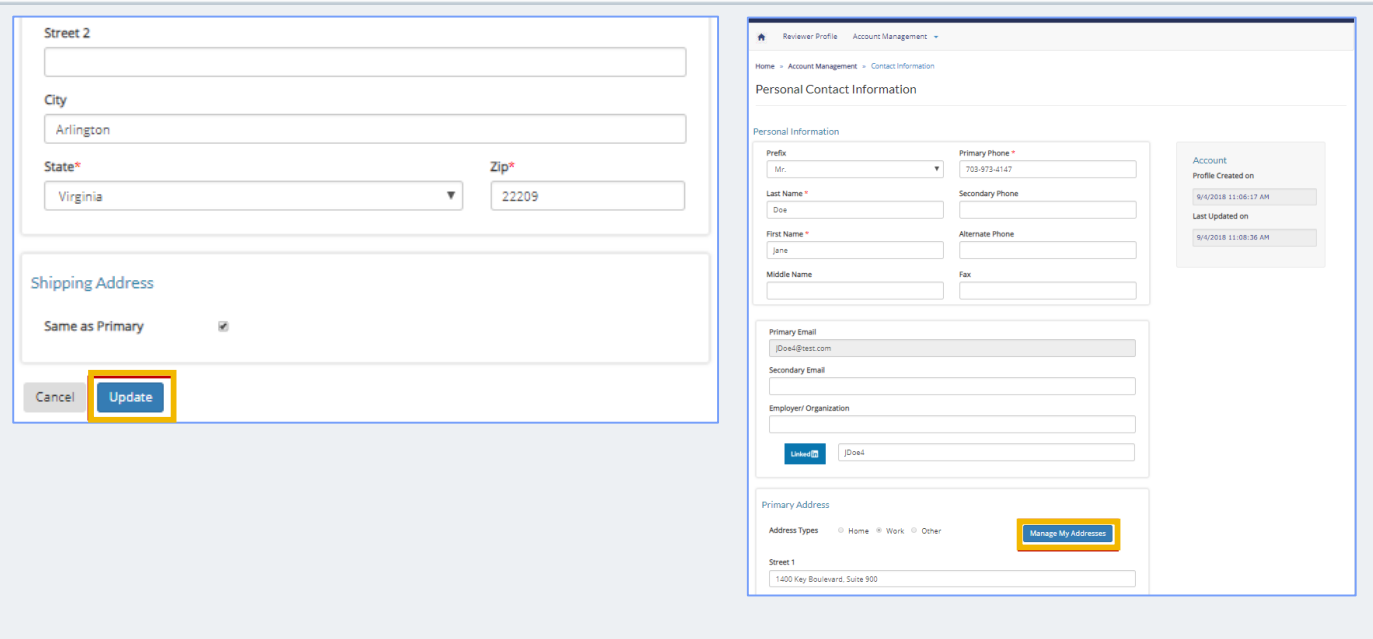

You may update your contact information at anytime.

**Click** the "*Contact Information*" hyperlink to update your contact information.

Make changes to your contact information and **click** "*Update*" button to finalize your entries.

Contact Information

**Click** '*Manage Addresses*' link to update your Work, Home, Shipping and Other addresses.

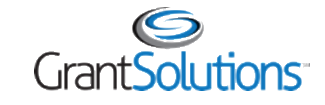

### Contact Information

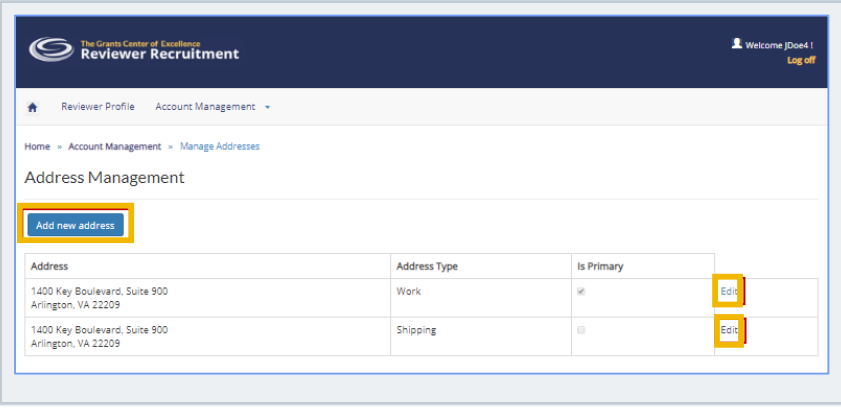

**Click** '*Edit*' button, and make changes to your current addresses:

- Work
- Home
- Shipping
- Other addresses

### Add new address and the Update current

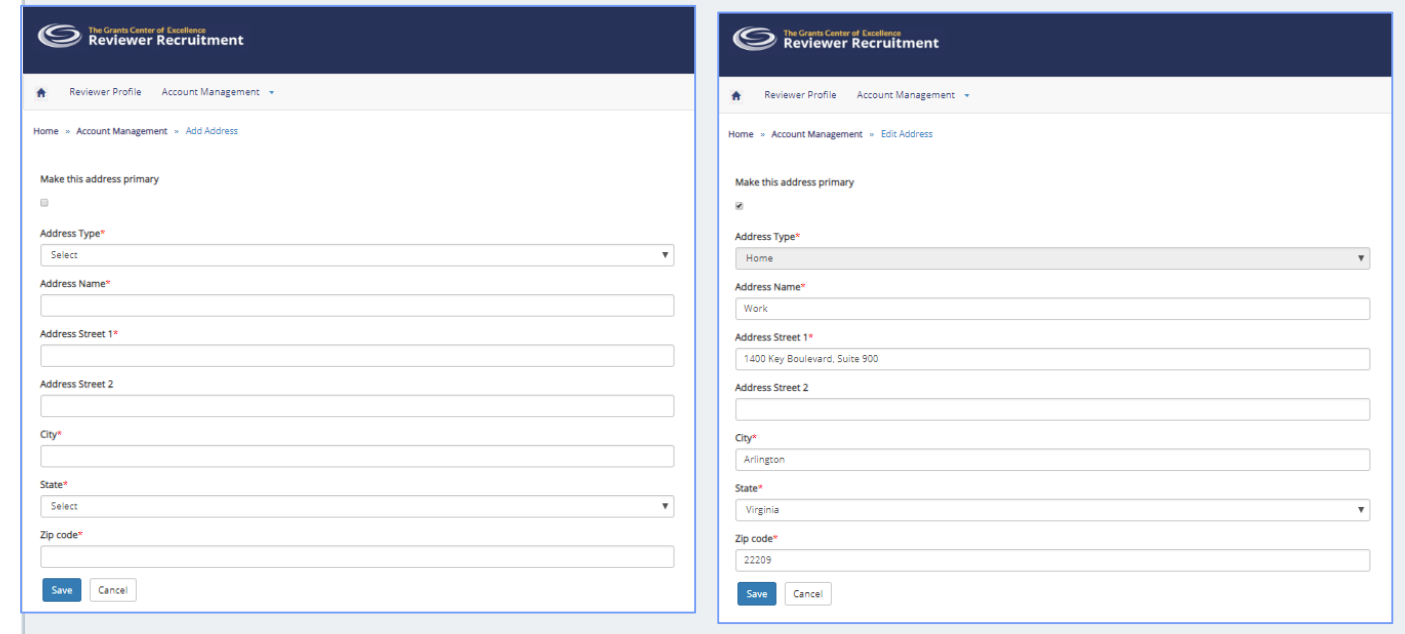

**Add new** addresses to your contact information.

**Update** your primary address by selecting an existing address.

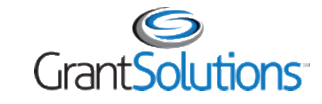

### Change Email Address

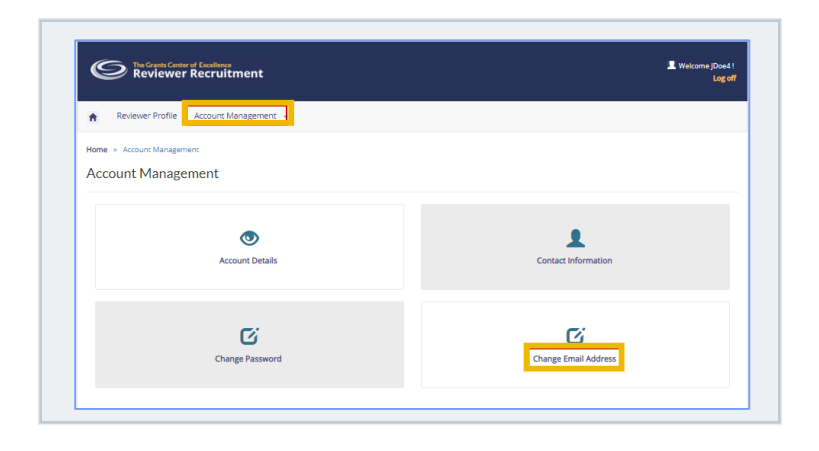

To update your Email address associated with the profile,

**click** the "*Change Email Address*" hyperlink.

**Enter** your "*new email address*" and **click** "*Send Code*" button.

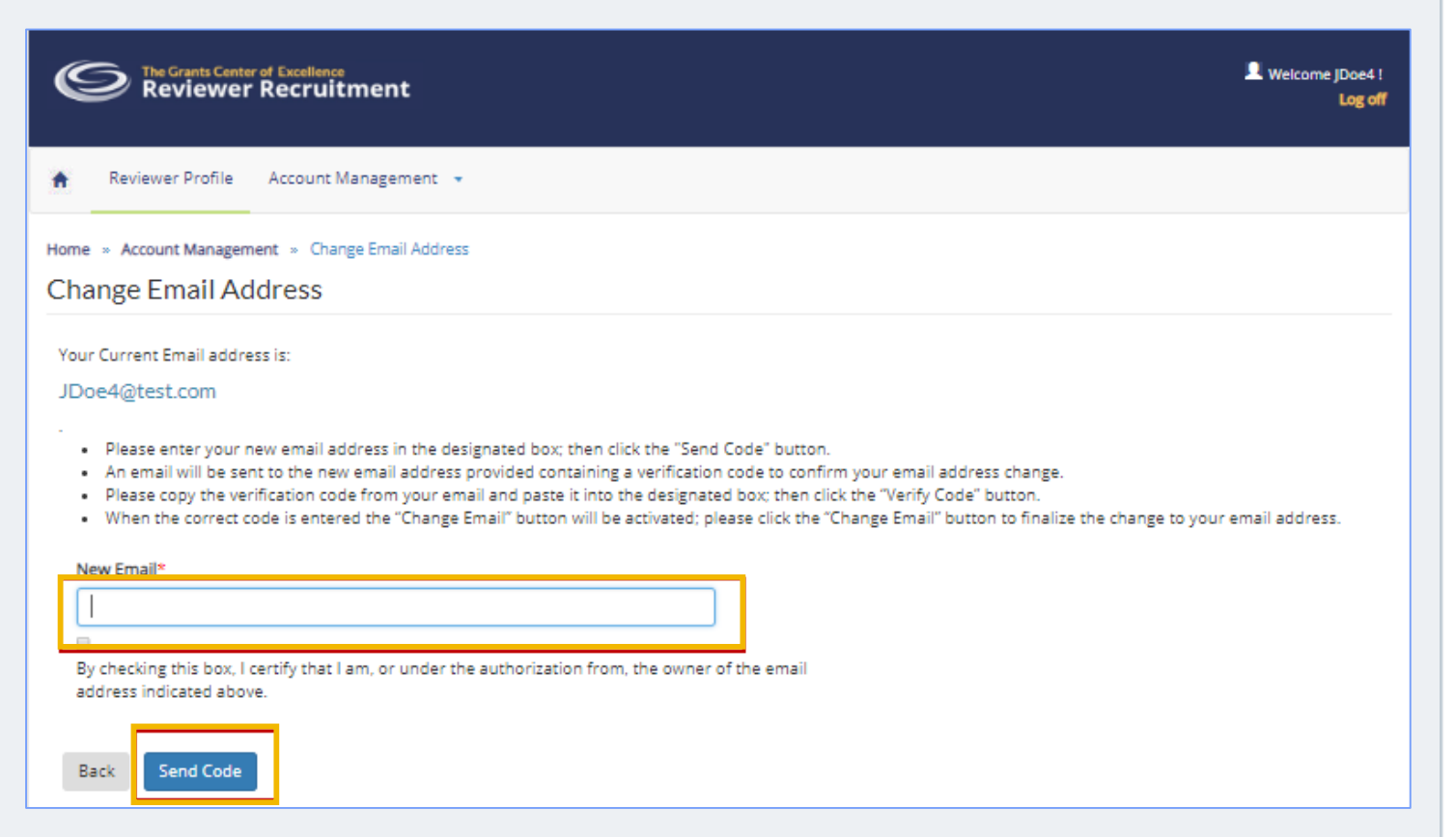

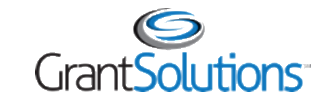

#### Change Email Address

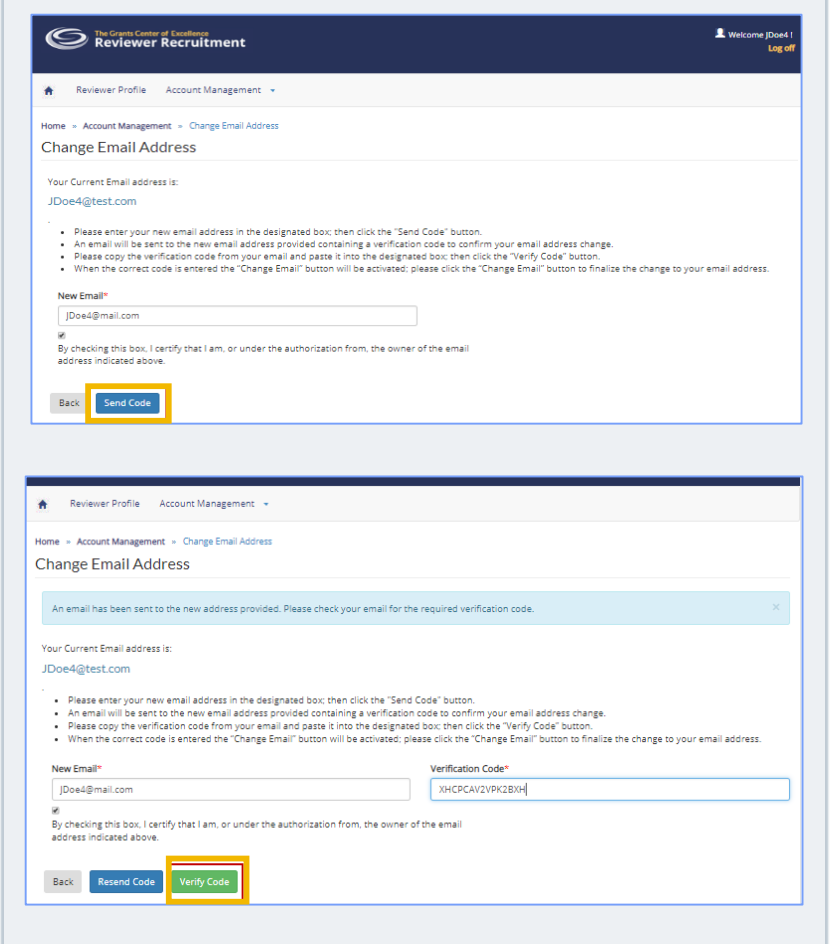

An email will be sent to the new email address with a verification code.

**Copy** the verification code and paste it in the "*Verification Code*" field on the Change Email Address page.

**Click** "*Verify Code*" button.

Once verified, **click** "*Change Email*" button to finalize your update.

New Email JDoe4@mail.com

Back

address indicated abov

Send Code

By checking this box, I certify that I am, or under the authorization from, the owner of the emai

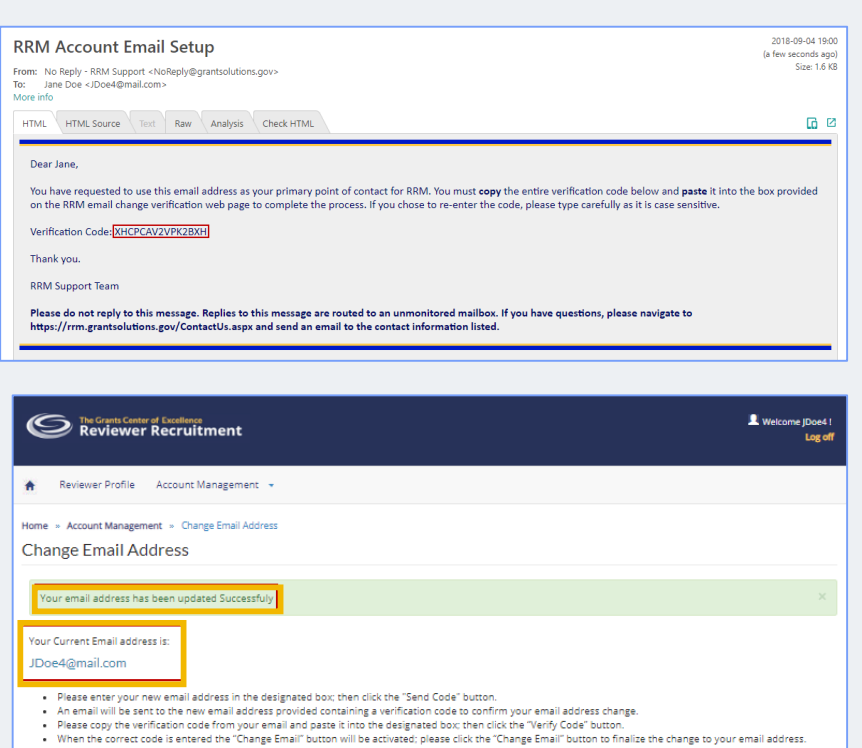

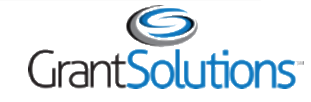

Change Password • **Click** on the "*Change Password*" button.

To update your password:

- On the next screen, **enter** your "old password", your "new password", and **verify** the "new password."
- Click "Update" button to finalize your changes.

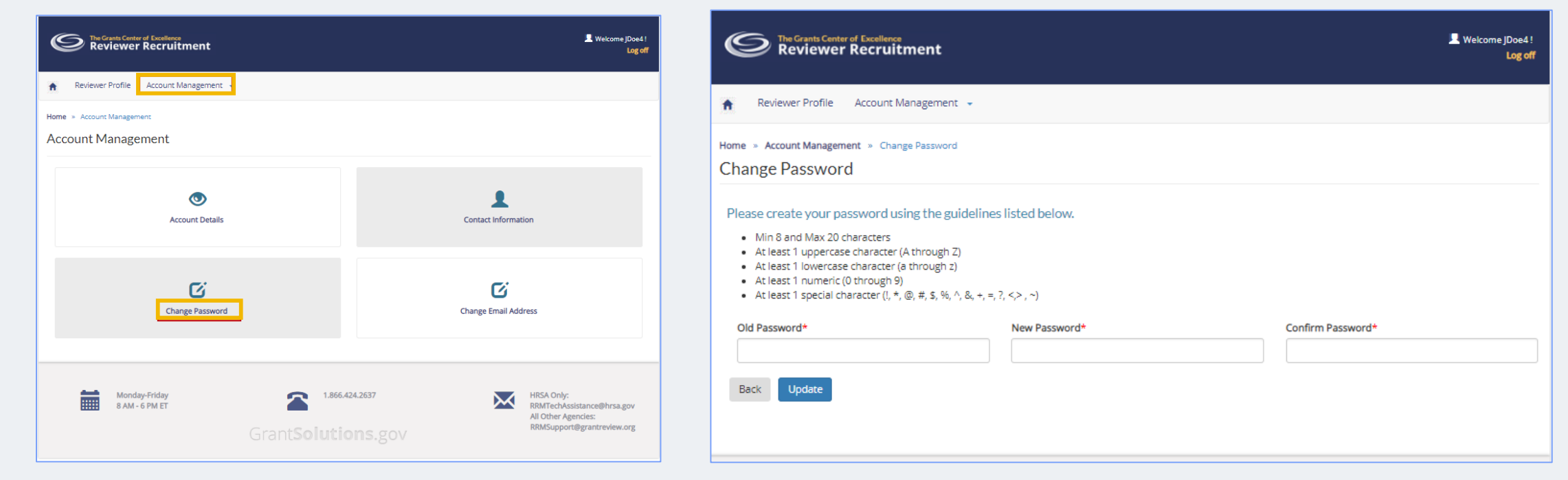

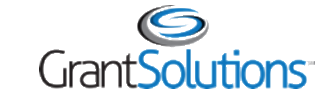